## Creating users and user groups

To create a new user account

- 1. From the left side users/user groups filter select Users.
- 2. In the lower right side of the Users application, click the action button and select a **Create User** button.
- 3. In the Create User pane, fill in the required fields.

Aftext box with a red asterisk (\*) means that the information is mandatory. Thus, the **Create** button will be enabled only if you fill in the **Userna** me, **Password**, and **Confirm password** text boxes.

4. Click on the top right corner to save the user account.

Enable or disable user access

Enable or disable user access

Enable or disable their access. If you want the user to access the Magic

Collaboration Studio system and carry out the tasks assigned, select Enable (selected by default). If you clear the Enable, the user's status will be

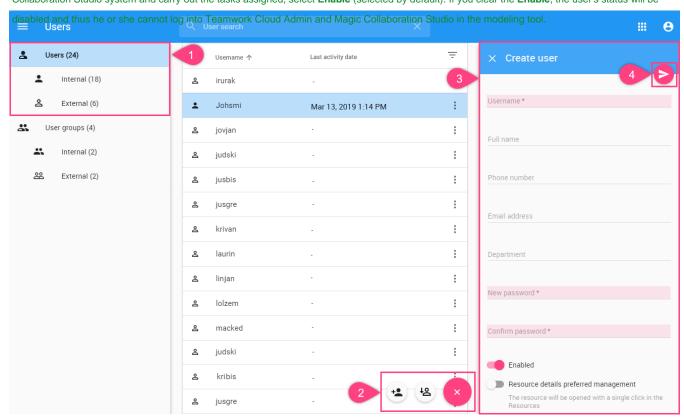

After the user account is saved, the **User details** pane will be opened, here you can:

- Edit user details,
- Assign roles,
- Assign a user to a group.

To create new user groups

- 1. From the left users/user groups filter select **User groups**.
- 2. In the lower right side of the Users application, click the action button and Select a **Create user group** button, and in **Create user group** pane fill in the required fields.
- 3. Click on the top right corner to save the user group.

After the user group is saved, the **Group details** pane will be opened, here you can:

- Edit group details,Assign roles,Assign users to a group.

## Related pages

- Users application structure
  Importing users and groups
  Managing users
  Converting users to internal or external
  Copying roles and assignments
  Changing passwords
  Managing user roles and assignments